Helping Government Serve the People®

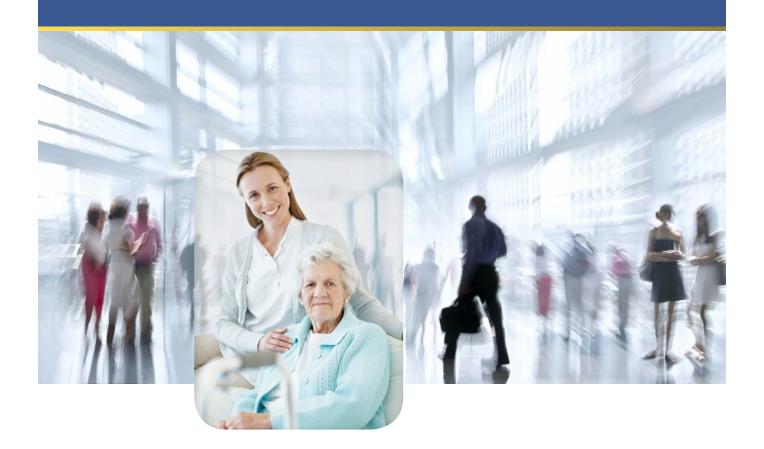

# Maryland - IRO Portal Provider Representative

Job Aid v. 1.3 (8/23/2019)

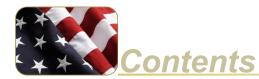

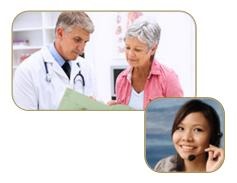

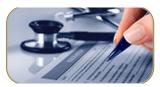

| Introduction3                   |
|---------------------------------|
| Maryland IRO Portal Environment |
| IRO Portal                      |
| Portal Review Process           |
| Portal Navigation               |
| Home Page                       |
| Procedures                      |
| Request Portal Registration     |
| Access the Maryland IRO Portal  |
| Request an Independent Review   |
| View Case Status                |
| Pay an Invoice                  |

# Introduction

This reference guide describes the Maryland IRO Portal and the portal appeal review process. In addition, the guide includes the specific steps required of an appellant for accessing the portal and submitting appeals.

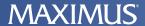

# **Maryland IRO Portal Environment**

## **IRO Portal**

The Maryland Independent Review Organization (IRO) portal is a web application that enables providers (and provider representatives) to submit independant review requests to MAXIMUS Federal Services. A review may be requested for services that have been denied coverage by a Managed Care Organization (MCO). The portal enables MCOs to upload case files to the applicable case numbers.

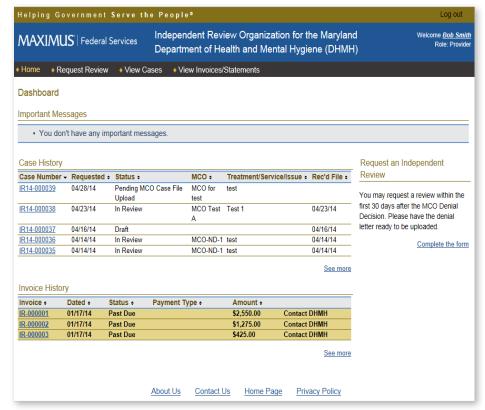

#### **Portal Review Process**

Each provider, provider representative and MCO must submit a request for registration before being granted access to the portal. The Maryland independent request review process is illustrated below.

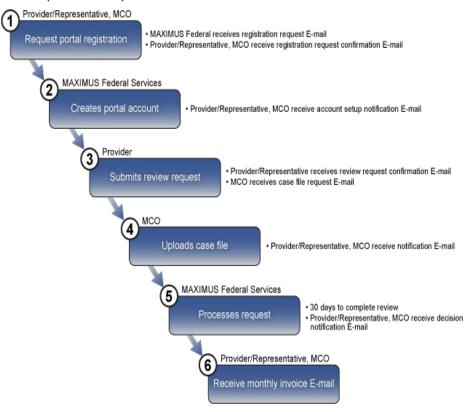

# **Portal Navigation**

#### **Main Tabs**

The tab items enable you to access the main pages in the portal. The pages display the information for appeal reviews in which your organization is involved.

| ◆ Home    ◆ Request           | Review • View Cases • View Invoices/Statements                                                                                     |  |  |
|-------------------------------|----------------------------------------------------------------------------------------------------|--|--|
| Tab                           | Description                                                                                                    |  |  |
| Home                          | Displays the Home page which includes case and invoice history information.                                                        |  |  |
| Request Review                | Displays the Independent Review Request form that the provider (representative) completes to request a review.                     |  |  |
| View Cases                    | Displays the Search Cases page. The user can supply specific criteria and return a list of review requests that meet the criteria. |  |  |
| View Invoices/State-<br>ments | Displays the View Invoices/Statements page.                                                                                        |  |  |

# **Home Page**

## **Important Messages**

Issues that require your immediate attention are listed in the Important Messages section.

## **Case History**

The Case History section of the home page lists the last *five* cases for which the provider or provider representative has submitted a request for review.

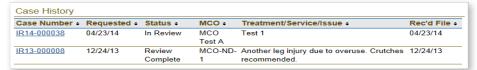

The following table describes the information in the Case History section:

| Menu Item          | Description                                                                                                    |
|--------------------|----------------------------------------------------------------------------------------------------|
| Case Number        | The case number assigned to the request after the request has been submitted. Click the number to display the case information (Case Detail page). |
| Requested          | The date the request for review was submitted.                                                                                                    |
| Status             | The status of the request:                                                                                                    |
|                    | Draft - Request is saved but not submitted.                                                                                                    |
|                    | <ul> <li>Pending MCO Case File Upload - Case file has<br/>not been uploaded by MCO yet.</li> </ul>                                                 |
|                    | <ul> <li>In Review - Case file has been received MCO<br/>and request is being reviewed.</li> </ul>                                                 |
|                    | <ul> <li>Review Complete - MAXIMUS Federal has<br/>reached a review decision.</li> </ul>                                                           |
| MCO                | The name of the MCO associated with the case.                                                                                                    |
| Treatment/Service/ | The list of the denied treatments or services for which the review was requested.                                                                  |
| Rec'd File         | The date the case file was received from the MCO.                                                                                                  |

# **Invoice History**

The Invoice History section of the home page lists the invoice status of the last *five* cases for which the provider or provider representative has submitted a request for review.

| Invoice History  |          |          |                |            |
|------------------|----------|----------|----------------|------------|
| Invoice +        | Dated +  | Status + | Payment Type + | Amount +   |
| IR-000001        | 01/17/14 | Past Due |                | \$2,550.00 |
| IR-000002        | 01/17/14 | Past Due |                | \$1,275.00 |
| <u>IR-000003</u> | 01/17/14 | Past Due |                | \$425.00   |

The following table describes the information in the Invoice History section:

| Menu Item    | Description                                                                        |
|--------------|------------------------------------------------------------------------------------|
| Invoice      | The number assigned to the bill                                                    |
| Dated        | The date the invoice was created                                                   |
| Status       | The payment status of the bill (Paid, Paid by DHMH, Unpaid, Past Due)              |
| Payment Type | The method in which payment was made (Credit Card, Personal Check, Business Check) |
| Amount       | The amount due                                                                     |

## **Procedures**

## **Request Portal Registration**

Providers and provider representatives must submit a request for registration before being granted access to the portal.

- 1. In your browser, access https://mdiro.maximus.com/.
- 2. On the right side of the page, click Register.

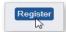

3. On the **Registration** page, select **Provider** or **Provider Representative**.

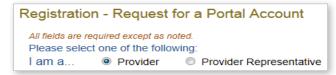

- 4. Do you have a signed Case Review Agreement with MAXIMUS, select Yes.
- 5. To complete a **Case Review Agreement** document:
  - a. Click access and print a copy of this document.

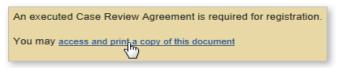

- b. Review, sign, and save the form as a PDF to your computer.
- 6. To upload the completed agreement:
  - a. In the File to upload section, click Choose file.

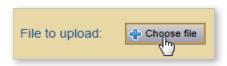

- b. Navigate to and select the completed agreement that you saved to your computer.
- c. Click Open.
- d. In the File to upload section, verify that the file name is displayed.
- 7. Complete the following fields:
  - First Name
  - Last Name
  - Organization
  - Type
  - FEIN/Tax ID
  - Medicaid Number
  - Address (street, city, state, zip code)
  - E-mail

## Note

You may print, sign, and scan the form and save as a PDF to your computer.

## Note

If you upload the incorrect document, click Delete and upload the correct document.

## Note

Provider Representatives do not complete the Type, FEIN/Tax ID, and Medicaid Number fields.

# Note

After MAXIMUS verifies and activates your account, you will receive an email containing your portal login information.

- Verify E-mail
- Phone
- 8. Click Submit for Registration.
- 9. Close the browser window.

# **Access the Maryland IRO Portal**

- 1. In your browser, access https://mdiro.maximus.com/
- 2. Read the DHMH/IRO Portal Terms and Conditions and click I Agree.
- 3. In the **User ID** field, type *your email address*.
- 4. In the **Password** field, type the *temporary password* provided in the account activation email.
- 5. When you log into the portal the first time, you are prompted to create three security questions/answers to be used to verify your identity.

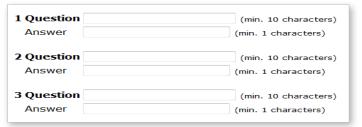

- 6. In E-Mail Address field, enter your e-mail address.
- 7. If this is the computer from which you will normally access the portal, you may select the check box Enable this computer with my Digital Certificate for future secure and convenient online case reviewing. Selecting the check box eliminates the need to answer one of your security questions each time you log into the portal.

☐ Enable this computer with my Digital Certificate for future secure and convenient online case reviewing.

- Click Continue.
- Read the DHMH/IRO Portal Terms and Conditions agreement and click I Agree.
- When you log into the portal the first time, you are prompted to change your password. In each of the password fields, type your new password and click Save Changes.
- 11. In the **Security Question** dialog box, select a question from the list.
- 12. In the **Answer** field, type your answer (note: the answer is case sensitive).

#### Note

Creating a password security question is required the first time you log into the portal (to be used in case you forget your password).

If you are a Provider

section and steps three

of the provider.

Representative, the Provider

Representative section is pre-

populated with your information. You must complete the Provider

through six. In the Authorization Documentation section, be sure

authorizing you to act on behalf

to upload the documentation

Note

## Request an Independent Review

You may request an independent review within 30 days of the MCO denial decision. The denial letter must be uploaded with your request.

1. Click the **Request Review** tab.

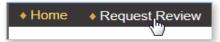

2. If you are a provider, the **Provider** section is pre-populated with your information. If you are a provider representative, the **Provider Representative** section is pre-populated with your information.

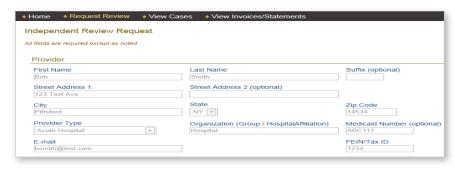

- 3. In the Medicaid Recipient section, complete:
  - First Name
  - Last Name
  - Medical Assistance (MA) Number
- 4. In the MCO Denial Decision Information section:
  - a. In the MCO Associated with Case list, select the name of the MCO.
  - b. In the **MCO Contacts** dialog box, click the name of the contact.

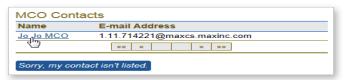

If the contact is not listed, click Sorry, my contact isn't listed and complete the Contact First Name, Contact Last Name, and Contact E-mail fields.

c. In the Appeal Decision Denial Date field, click the calendar icon and click the date of the appeal decision.

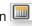

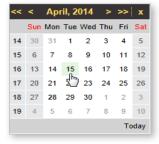

d. Under Denial Decision Letter, click Choose file and upload the MCO denial letter.

**MAXIMUS**° **Federal Services** 

#### Note

If you do not complete the required field(s), your form will not be submitted. The incomplete fields will be indicated, allowing you to complete them.

#### Note

When you are done working in the portal, in the top-right corner of the page, click Log out.

- e. In the Description of Treatment/Service/Item Appealed box, type a description of the item being appealed.
- f. In the Reason for Dispute/Review of MCO Appeal Decision box, type the reason for submitting the appeal.
- 5. Click Request Review (or Save for Later, Start Over, Cancel Delete this Request).
- 6. On the **Independent Review Request Receipt** page, note that a case number has been created for your request. Click Print This Page and/or Save as PDF.

#### Independent Review Request Receipt

Thank you for submitting your case for review on the MD IRO Portal.

We received your request on 2014-04-28 13:21:53.0 and created case number IR14-000039

You may view the status of this case at any time in our View Cases section.

Please print or save this page for your records.

Print This Page Save as PDF

MAXIMUS Federal Services

#### Note

Providers/representatives can also search for cases that have been submitted by MAXIMUS Federal Services on the provider's/representative's behalf.

#### **View Case Status**

On the **View Cases** page, providers/representatives can search for specific cases by providing search criteria. A provider/representative will be able to search only for the cases for which the provider/representative has submitted a request for review.

- 1. Click the View Cases tab.
- 2. Complete the field(s) on which to base the search.
- 3. Click Search Cases.
- 4. In the **Case Number** column, click the case number link. The **Case Details** page is displayed.

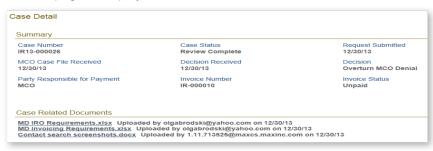

# Pay an Invoice

- 1. Click the View Invoices/Statements tab.
- 2. In the Invoice column, click the invoice number whose Status is Unpaid.

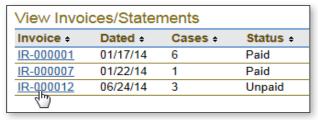

- 3. If you would like a copy of the invoice, click **Print Invoice**The invoice opens in a new browser window. After you print, close the window.
- 4. Click Pay Invoice
- 5. In the dialog box, select the payment method.
- 6. Click Pay Now.
- 7. On the payment form, complete the required fields (indicated by an asterisk).
- 8. Select the check box giving MAXIMUS Federal Services permission to process the payment.

By clicking on the provided checkbox, you are giving MAXIMUS Federal Services permission above on your behalf.

- 9. Click Continue.
- 10. Verify the payment information.
- 11. Click **Confirm Payment**. A payment receipt is generated that you can print for your records.

## Note

The required payment form fields are based on the payment method selected.

#### **Note**

If you would like to change payment information, click Modify Payment or Change Payment Method.

## Note

When you are done working in the portal, in the top-right corner of the page, click Log out.